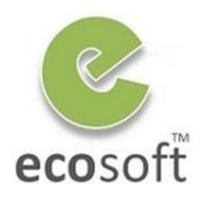

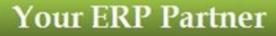

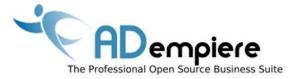

### Module 6 Business Process and ADempeire

By Wipawii Jaruswarapan Business Consultant, ecosoft™ wipawii@gmail.com

#### **AD**empiere|**ERP**

#### **Module Objectives**

- Overall ADempiere
- Go through sale cycle
  - Sale module
  - Finance module (Receipt)
- Go through purchase cycle
  - Purchase module
  - Finance module (Payment)
- Hands on

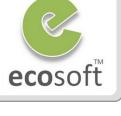

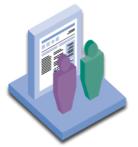

#### Modules in ADempeire

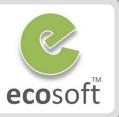

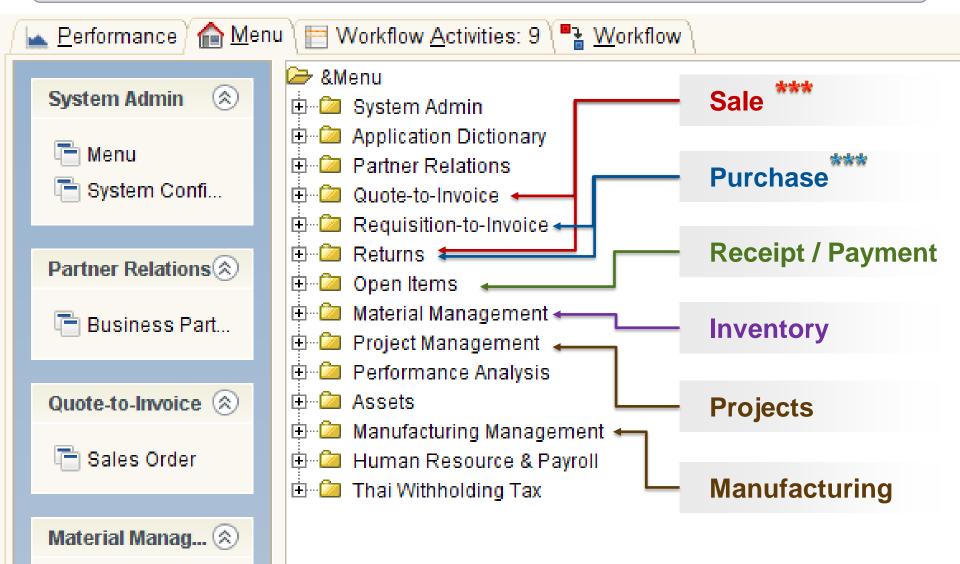

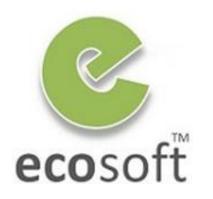

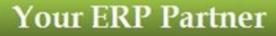

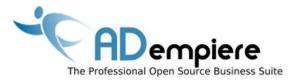

## Module 6.1 Sale Cycle

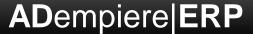

#### Sales Cycle (Trading)

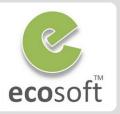

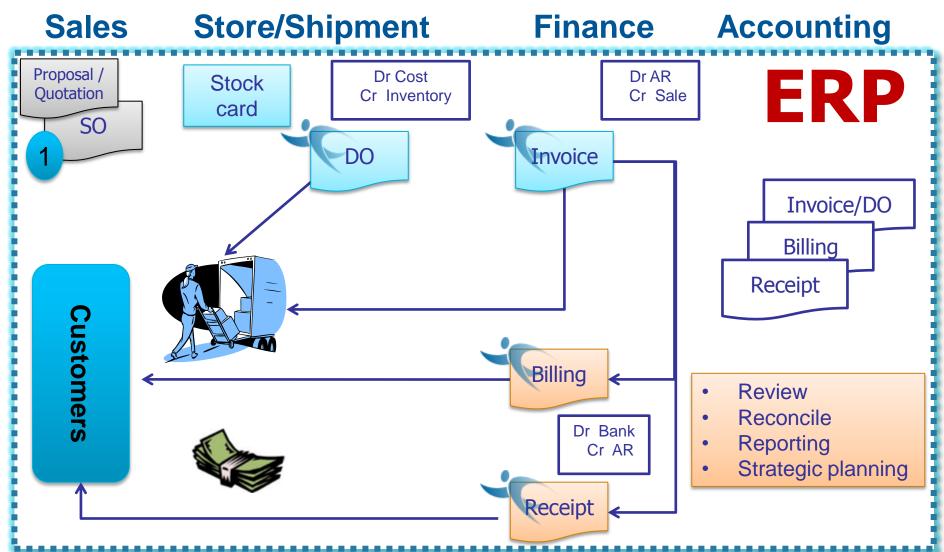

#### Sale Cycle – Quote to Invoice

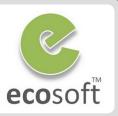

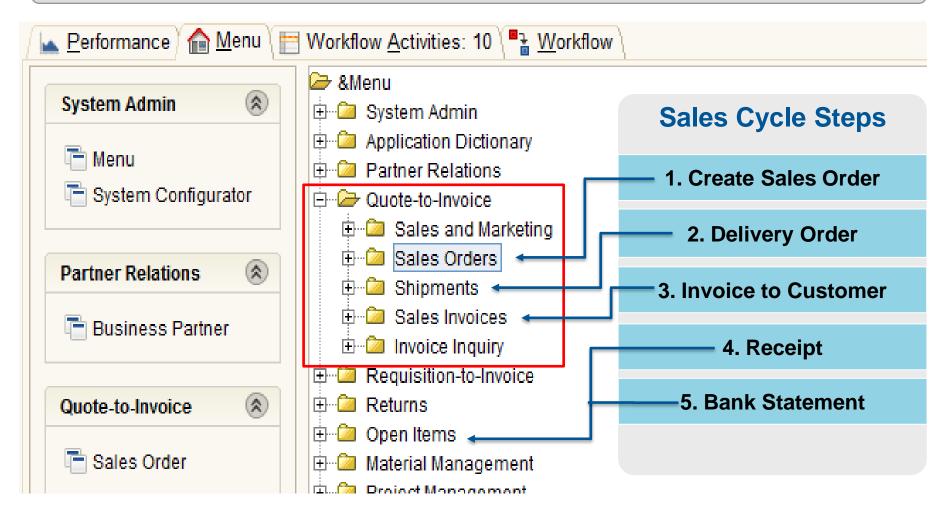

#### Sale Order

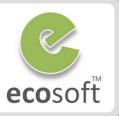

| Sales (               | Order <50000> SuperUse                    | er@GardenWorld.HQ [localhost{local 💶 🗖 |                   |
|-----------------------|-------------------------------------------|----------------------------------------|-------------------|
| <u>F</u> ile <u>E</u> | dit <u>V</u> iew <u>G</u> o <u>T</u> ools | Window <u>H</u> elp                    | Document type     |
| (                     | 2) 📑 🖿 🖶 🌾 📮                              | ] 2 9. 0 🔎 📼 🙆 🏠 🕯                     |                   |
|                       |                                           |                                        | 1. Proposal       |
| Order                 | Client                                    | GardenWorld 🗸                          | 2 Quatation       |
| Order                 | Document No                               | <50000>                                | 2. Quotation      |
| Line                  | Description                               |                                        | 3. Standard Order |
| Order                 | Description                               |                                        |                   |
| Tax                   | Target Document Type                      | Standard Order 🗸 🗸                     |                   |
|                       | Date Ordered                              | On Credit Order                        |                   |
|                       | –<br>Business Partner                     | POS Order                              |                   |
|                       | _                                         | Prepay Order<br>Proposal               |                   |
|                       | Partner <u>L</u> ocation                  | Quotation                              |                   |
|                       | <u>U</u> ser/Contact                      | Standard Order 🔶                       |                   |
|                       | Delivery                                  | Warehouse Order 🔹                      |                   |

#### Shipment (Delivery)

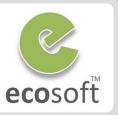

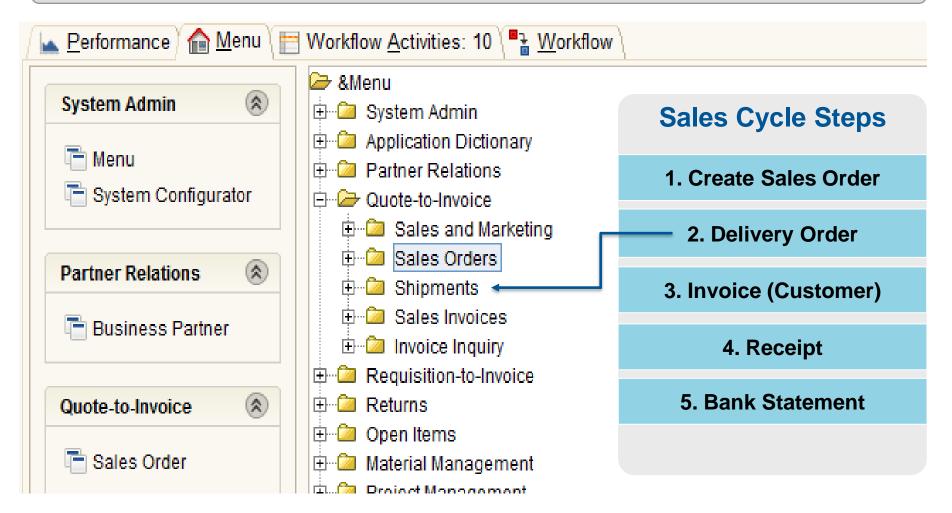

#### Shipment (Delivery)

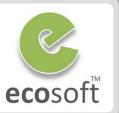

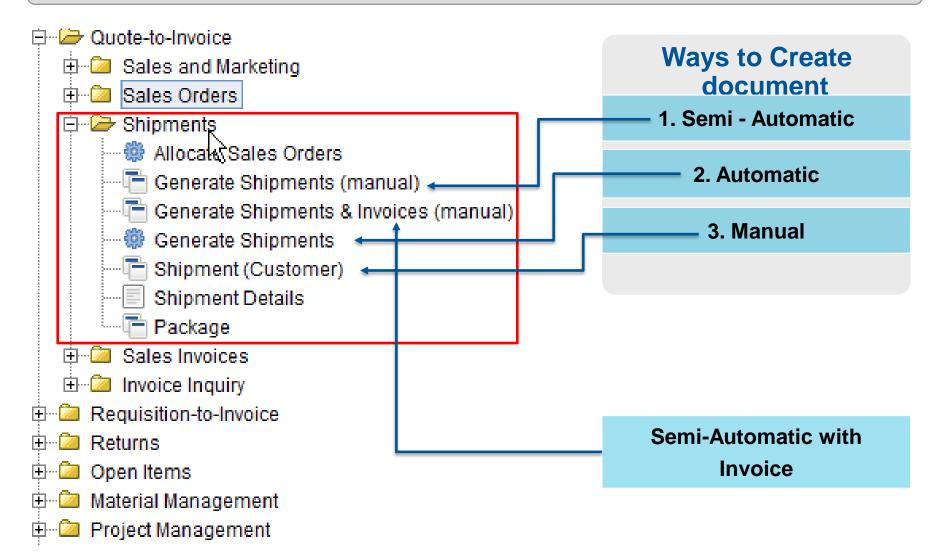

### Ways to Create document

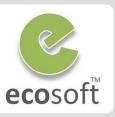

| SuperUser@GardenWorld.HQ [localhost{localhost-ServiceIn File Edit View Go Tools Window Help | dustry-adempiere}]       | <u></u>                  | 🕯 🇱 Generate Shipments                                             |                                         |
|---------------------------------------------------------------------------------------------|--------------------------|--------------------------|--------------------------------------------------------------------|-----------------------------------------|
| Elle Edit View Co Iools Window Help                                                         | ****                     | : = &                    | Generate and print Shipments from open Orders                      | Automatic                               |
| Shipment Client GardenWorld 💌                                                               | Organization H           | łQ 👻                     | Shipments for open Orders are created based on the delivery ru     | ale of the Order and the relative order |
| Shipment Order S                                                                            | Date Ordered             |                          | priority. If a Promise Date is selected only orders up to (include |                                         |
| Confirmations Document No                                                                   | Or <u>d</u> er Reference |                          | If several Orders of a business partner have the same location,    |                                         |
| Description<br>Attributes                                                                   |                          |                          | Shipment.                                                          | the orders can be consolidated into one |
| Documenț Type                                                                               |                          |                          | •                                                                  | a (a a sudand 10 set as formed          |
| Hovement Date 14/03/2011                                                                    | Account Date             | 14/03/2011 🗉             | You can also include orders who have outstanding confirmation      | ns (e.g. ordered=10 - not confirmed     |
| Busiriess Partner                                                                           | Partner Location         | -                        | shipments=4 - would create a new shipment of 6 if available).      |                                         |
|                                                                                             |                          |                          |                                                                    |                                         |
| 🖂 Warehouse                                                                                 |                          |                          | Warehouse HQ Warehouse                                             | <b>~</b>                                |
| Warehouse HQ Warehouse                                                                      | Pr <u>i</u> ority N      | ledium 👻                 | Shipment Date                                                      | 2                                       |
| Deļivery Rule Availability  Sales Representative                                            | Pick Date                |                          |                                                                    | <u> </u>                                |
|                                                                                             |                          |                          | Business Partner                                                   |                                         |
| Shipment                                                                                    |                          |                          | Date Promised                                                      |                                         |
| Delivery Via Pickup                                                                         | 0.14                     |                          |                                                                    |                                         |
| Ereight Cost Rule Freight included                                                          | Self ente                | ering all data 📗         | Orders with unconfirmed Shipments                                  |                                         |
|                                                                                             | <u> </u>                 |                          | Document Action Complete                                           | •                                       |
| Inserted                                                                                    | n                        | +*1/                     | Complete                                                           | <b>`</b>                                |
|                                                                                             |                          |                          | <ul> <li>Consolidate to one Document</li> </ul>                    |                                         |
| 💿 Generate Shipments (manual) SuperUser@Raj                                                 | a Cycle.Raja Cyc         | cle [MyAppsServer{locall |                                                                    |                                         |
| <u>File V</u> iew <u>T</u> ools Window <u>H</u> elp                                         | Semi - A                 | utomatic                 | Auto generate                                                      | Start                                   |
| Select Generate                                                                             |                          |                          |                                                                    |                                         |
| Warehouse โกดัง 1 RJC 🔻 Busine                                                              | ess Partner              | 8                        | Document Type Order                                                | Prepare                                 |
| Organization Document Type Document No                                                      | Business Part            | tner Date Ordered Total  | Lines                                                              | Ę                                       |
|                                                                                             |                          |                          | 875.00                                                             |                                         |
| Raja Cycle Standard Order SO1102-00011                                                      | Stanuard                 | 25/02/2011 130,3         | 675.00                                                             |                                         |
|                                                                                             |                          |                          |                                                                    |                                         |
| Selecting data                                                                              |                          |                          |                                                                    | -                                       |
|                                                                                             |                          |                          |                                                                    | ×                                       |
| Select orders to generate shipments                                                         |                          |                          |                                                                    | 1                                       |

#### Sales Invoice

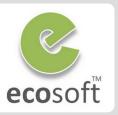

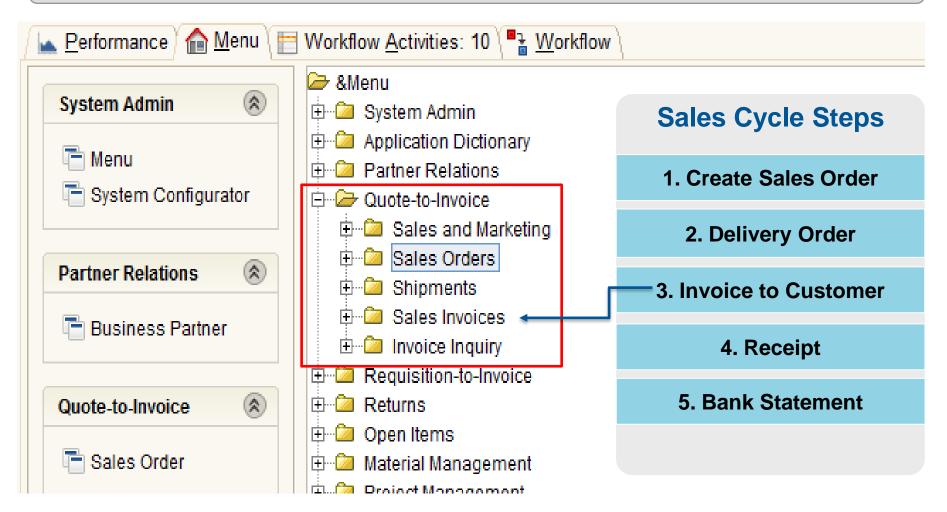

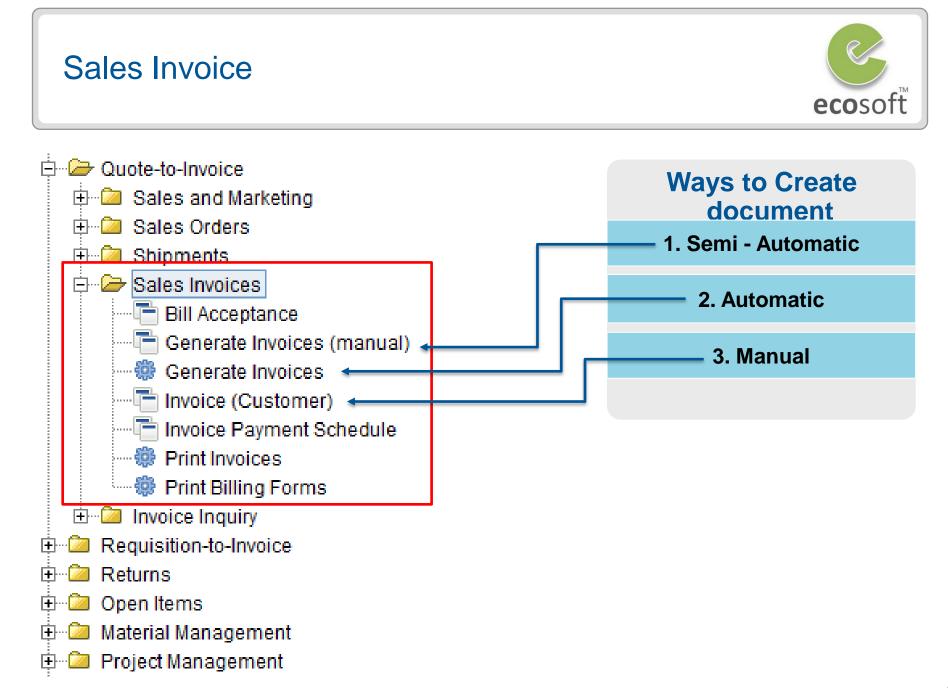

#### Sale Invoice

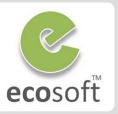

| 🖬 Invoice (Cus                     | tomer) <100001> Supe                      | erUser@GardenWorld.HQ [localhost{localhost-Se |                   |
|------------------------------------|-------------------------------------------|-----------------------------------------------|-------------------|
| <u>F</u> ile <u>E</u> dit <u>V</u> | <u>(</u> iew <u>G</u> o <u>T</u> ools Win | dow <u>H</u> elp                              |                   |
| <b>9</b> 🛛                         | ] 🐚 🖀 🔆 🔒                                 | 2 🔍 () 🔎 📰 🙁 🏠 🔹 🔶                            |                   |
| Invoice                            | Client                                    | GardenWorld 👻                                 | Document type     |
| Invoice<br>Line                    | Order                                     |                                               |                   |
| Invoice                            | Document No                               | <100001>                                      | 1. AR Invoice     |
| Tax                                | Description                               |                                               |                   |
| Payment<br>Schedule                |                                           |                                               | 2. AR Credit Memo |
| Allocation                         | <u>T</u> arget Document Type              | AR Invoice -                                  |                   |
| Anocation                          | Date Invoiced                             | AR Credit Memo                                |                   |
| Withholding                        | <u>B</u> usiness Partner                  | AR Invoice 10 AR Invoice Indirect             |                   |
|                                    | User/Contact                              |                                               |                   |
|                                    | Price <u>L</u> ist                        | Standard 🗸                                    |                   |
|                                    | Sales Representative                      | •                                             |                   |
|                                    |                                           | 🙈 On Credit                                   |                   |

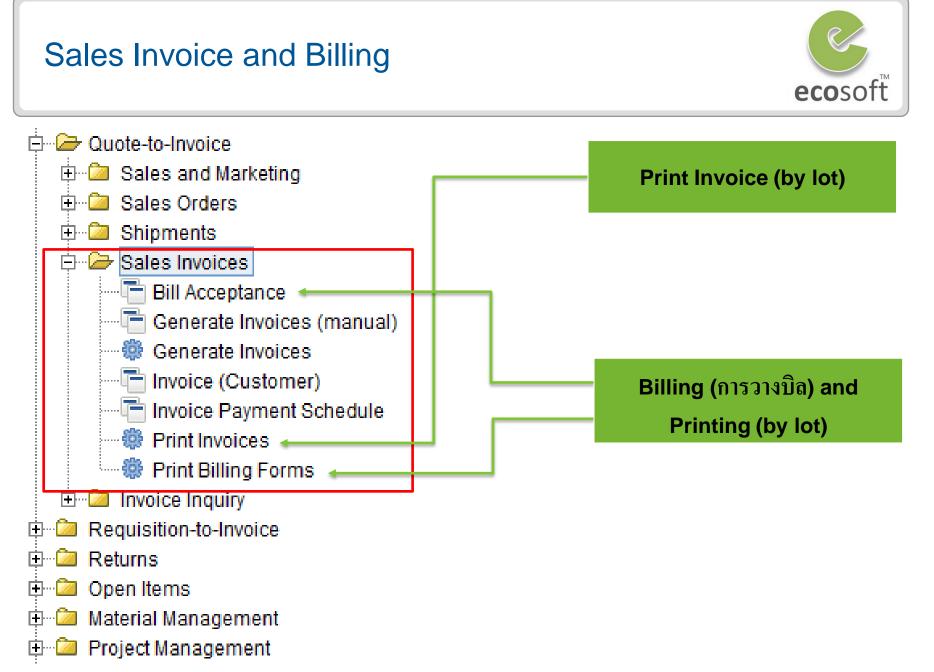

### Receipt payment from Customer

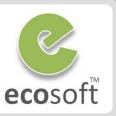

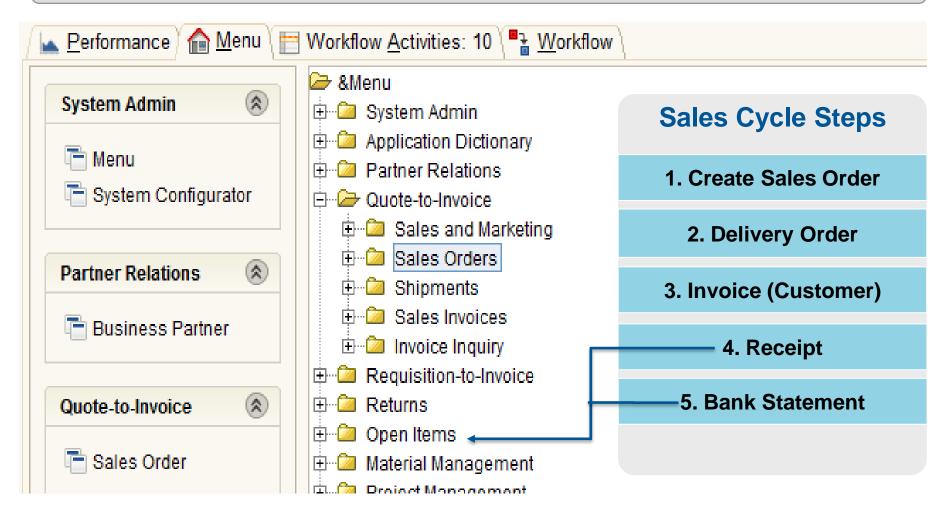

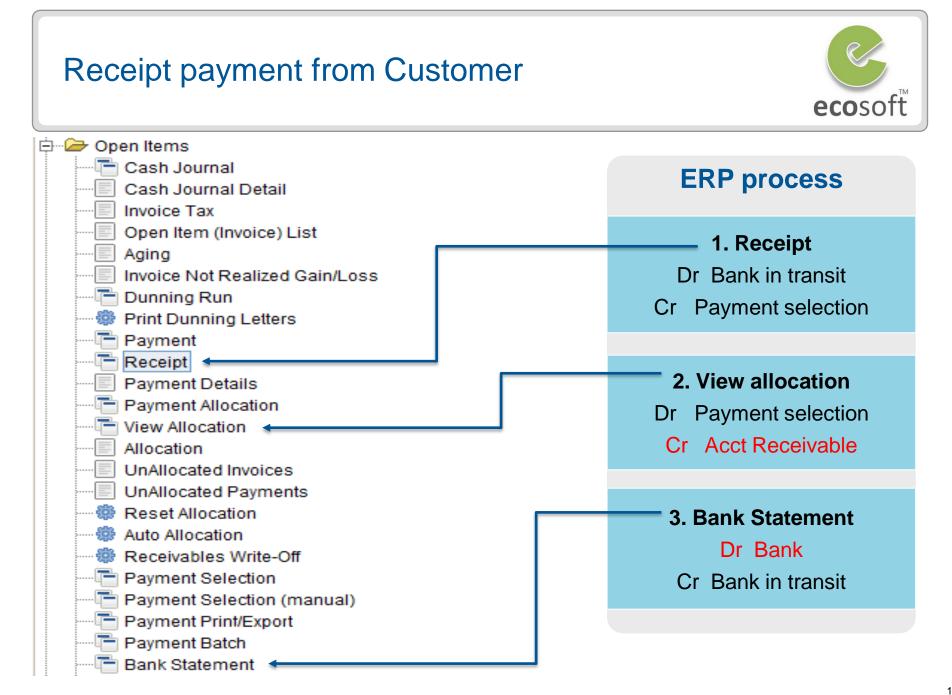

### Receipt payment from Customer (Partial)

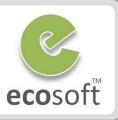

| :<br><mark>2</mark> | <mark>∌</mark> Op | en Items               | 😵 Payı          | nent Allocati              | on SuperUser@l                 | Raja Cycle.Raj        | ja Cycle [My/         | AppsServer{lo    | calhost-MyDEV10 | 30-adempiere      | :}] _O×                   |
|---------------------|-------------------|------------------------|-----------------|----------------------------|--------------------------------|-----------------------|-----------------------|------------------|-----------------|-------------------|---------------------------|
|                     |                   | Cash Journal           | <u>F</u> ile    | <u>V</u> iew <u>T</u> ools | Window <u>H</u>                | elp                   |                       |                  |                 |                   |                           |
|                     |                   | Cash Journal Detail    | Busi            | ness Partner               | เอ.พี.ดี ร้าน                  | 8                     | Date                  | 15/03/201        | 11 🗉 Organizat  | ion Raja Cyc      | de 🔻                      |
|                     |                   | Invoice Tax            |                 | Currency                   | тир                            |                       |                       | Iulti-Currency   |                 |                   |                           |
|                     |                   | Open Item (Invoice) Li |                 | Currency                   |                                |                       |                       | iuiii-Currency   |                 |                   |                           |
|                     |                   | Aging                  |                 |                            | Automatic W                    | /rite-Off             |                       |                  |                 |                   |                           |
|                     |                   | Invoice Not Realized ( | Payme<br>Select | nt<br>Date                 | Document No                    | Converted             | Open                  | Applied          |                 |                   | Ę                         |
|                     |                   | Dunning Run            |                 |                            | 1000005                        |                       | -20,000.00            | -20,000.00       |                 |                   |                           |
|                     |                   | Print Dunning Letters  |                 |                            |                                |                       |                       |                  |                 |                   |                           |
|                     |                   | Payment                |                 |                            |                                |                       |                       |                  |                 |                   | 1 - Sum -20,000.00        |
|                     |                   | Receipt                | Invoice         |                            |                                |                       |                       |                  |                 |                   |                           |
|                     |                   | Payment Details        | Select          | Date                       | Document No                    | Converted             | Open                  | Trade Discou     |                 | Applied           | Over/Under Payment 🖽      |
|                     |                   | Payment Allocation     |                 |                            | INV1101-00003<br>INV1101-00005 | 26,175.00<br>4,900.00 | 26,175.00<br>4,900.00 |                  | 00 0.00         | 20,000.00<br>0.00 | 6,175.00 <b>^</b><br>0.00 |
|                     |                   | View Allocation 😽 🛛    |                 | 20/01/2011                 | 1101-00003                     | 4,500.00              | 4,500.00              | 0.               | 00 0.00         | 0.00              | 0.00                      |
|                     |                   | Allocation             |                 |                            |                                |                       |                       |                  |                 |                   | •                         |
|                     |                   | UnAllocated Invoices   |                 |                            |                                |                       |                       |                  | 1               |                   | 1 - Sum 20,000.00         |
|                     |                   | UnAllocated Payment    |                 |                            |                                | Differe               | ence THB              | -40,000.00       | Process         |                   |                           |
|                     | offe.             | l                      | Prefer s        | selecting a ma             | atching invoice a              | nd payment pa         | air and proces        | ss each at a tin | ne.             |                   |                           |

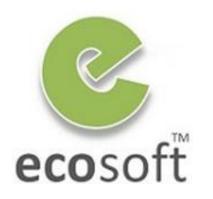

**Your ERP Partner** 

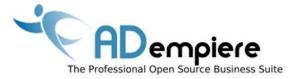

## Module 6.2 Purchase Cycle

**AD**empiere|**ERP** 

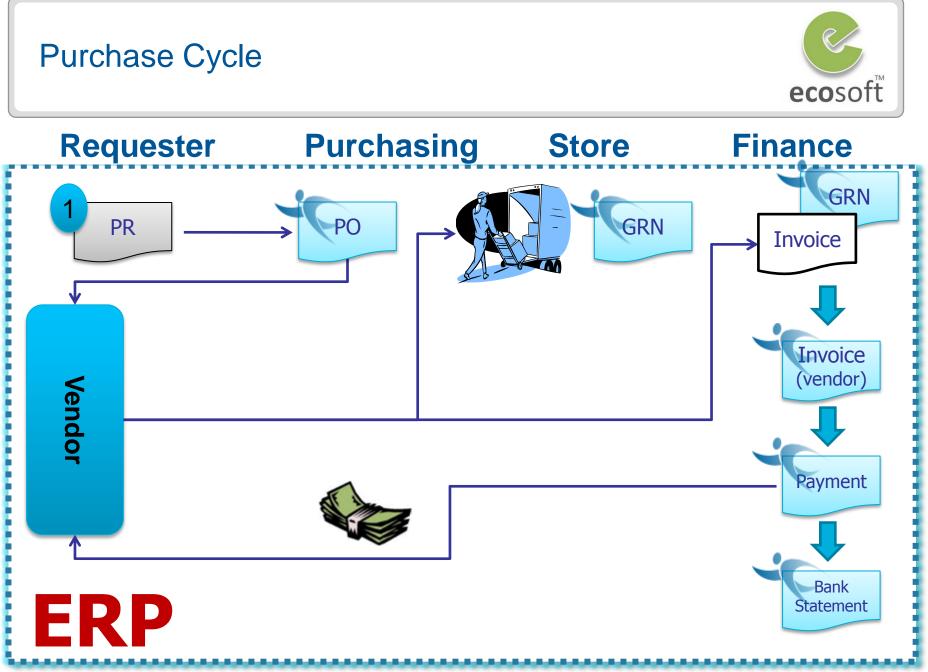

#### Purchase Cycle - Requisition to Invoice

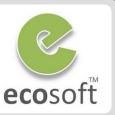

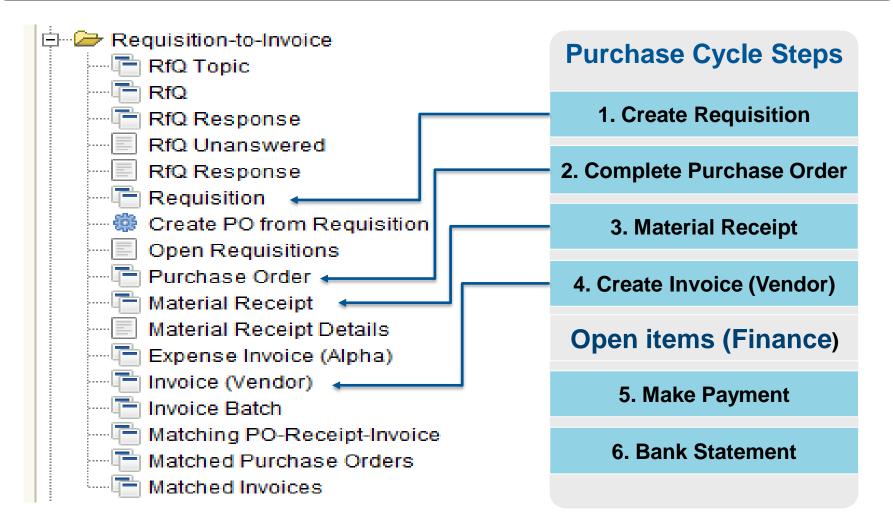

#### Payment to Vendor

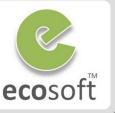

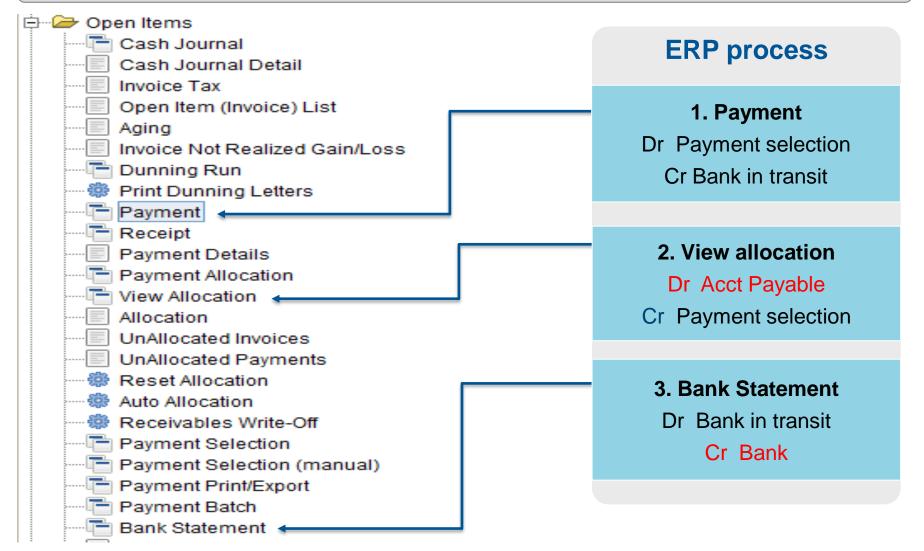

#### Payment vs Receipt

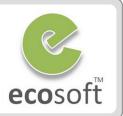

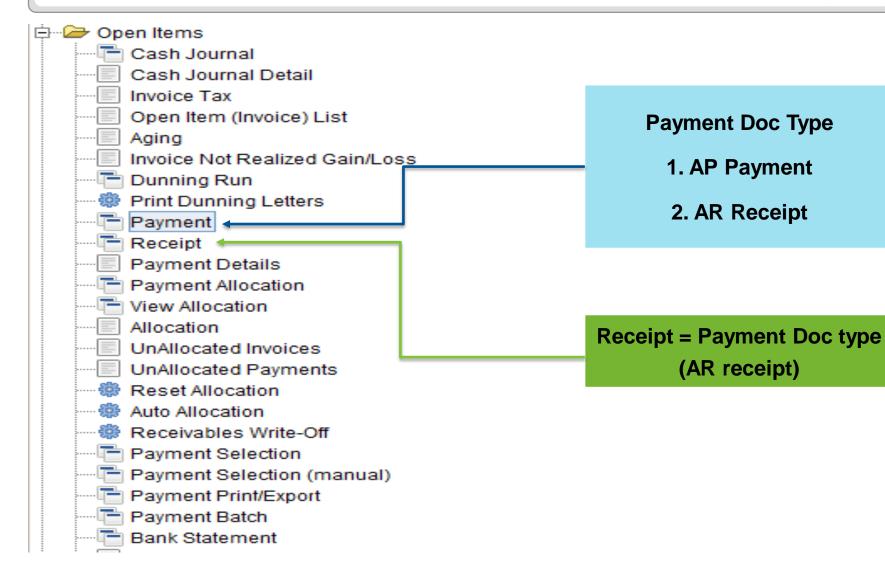

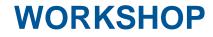

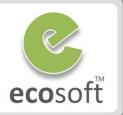

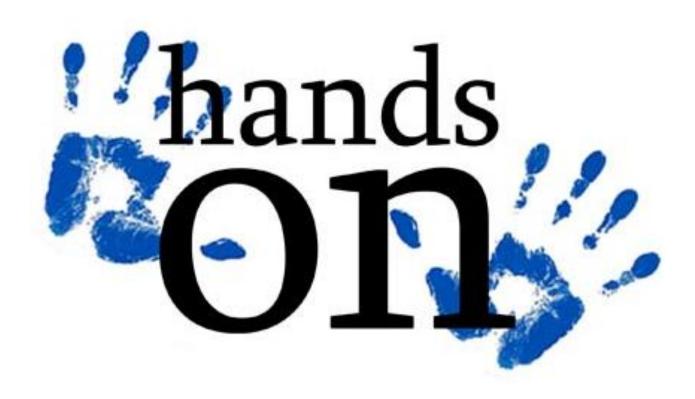

#### Create Purchase Requisition (PR)

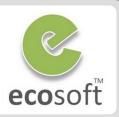

- Login to ADempiere as Client
  - Username: GardenAdmin
  - Password: GardenAdmin
  - Role: GardenWorld Admin
  - Client: GardenWorld
  - Organization: HQ
- Create new Requisition
  - Open Requisition window.
  - Click New
    - Document Type: Purchase Requisition
    - User/Contact: GardenAdmin
    - Warehouse: Fertilizer
    - Price List: Purchase
  - Click Save
  - Click Requisition Line tab to create new Line
    - Product: Plum Tree
    - Business Partner: Tree Farm Inc.
    - Leave other information as default.
  - Click Save

- Complete and Post Requisition
  - Back to Requisition Tab, click on Complete button, and OK
  - The Document Status become Completed
  - Post the Document.
  - Click on **Posted** button, you will notice that there is no Accounting Fact.
  - Product info will record it as 'Reserved Quantity' (Go to View and Product info)

| 🔺 Account Viewer                                                     |      |      |      |  |   |  |  |  |  |  |
|----------------------------------------------------------------------|------|------|------|--|---|--|--|--|--|--|
| Enter Query View Result                                              |      |      |      |  |   |  |  |  |  |  |
| Organization Account Accounted Debit Accounted Credit Product Busine |      |      |      |  |   |  |  |  |  |  |
|                                                                      |      | 0.00 | 0.00 |  |   |  |  |  |  |  |
|                                                                      |      |      |      |  |   |  |  |  |  |  |
| •                                                                    | 3333 |      |      |  | • |  |  |  |  |  |
| Re-Post Force Enter Selection and Display criteri                    |      |      |      |  |   |  |  |  |  |  |
|                                                                      |      |      |      |  |   |  |  |  |  |  |

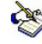

The Requisition document can be created by many ways, i.e.,

- Manually
- By Running Replenishment Reports
- By Running MRP

In this training, we only test doing it manually.

#### Create Purchase Order (PO)

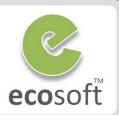

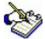

#### Create PO can be created in 3 ways

- 1. Manual
- 2. Semi Manual, use info from Requisition
- 3. Auto, use Create PO from Requisition process
- Create PO from Requisition
  - Click on Create PO from Requisition process
    - Requisition: <previously created PR#>
    - Organization: Fertilizer
    - Warehouse: Fertilizer
  - Click Start
  - ADempeire will find all matching PR and convert them to PO. Please remember the newly created PO number,

| Create PO from Requisition                         |        |  |  |  |  |  |  |  |
|----------------------------------------------------|--------|--|--|--|--|--|--|--|
| Create Purchase Orders from Requisitions           |        |  |  |  |  |  |  |  |
| Create Purchase orders from Purchase Requisitions. |        |  |  |  |  |  |  |  |
| **                                                 |        |  |  |  |  |  |  |  |
| 45.00                                              | 800003 |  |  |  |  |  |  |  |
|                                                    |        |  |  |  |  |  |  |  |
|                                                    |        |  |  |  |  |  |  |  |

- Review the newly created PO
  - Open Purchase Order window
  - Click on the Gird View icon to see the list new PO.
  - Review the line item on **PO Line** tab.

| Purchase<br>Order | Client GardenWorld                  |
|-------------------|-------------------------------------|
| PO                | Document No 800003                  |
| Line              | Description                         |
| Matching          |                                     |
|                   |                                     |
| Requisition       | Target Document Type Purchase Order |
| Lines             | Date Ordered 15/03/2010             |
| Order             |                                     |
| Tax               | Business Partner Tree Farm Inc.     |

- Complete and Post PO
  - Back to Purchase Order Tab, click on Complete button, and OK
  - The Document Status become Completed
  - Post the Document.
  - Click on **Posted** button, you will notice that there is no Accounting Fact.
  - Product info will record it as 'Ordered Quantity'. (Go to View and Product info)

#### **Print Preview Purchase Order**

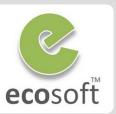

 To print out the Purchase Order Form, click on Print Preview icon on Purchase Order window.

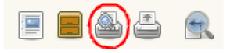

 User can later on, manage, print, email, export or archive as internal document.

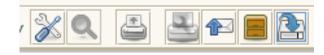

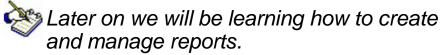

- ADempeire's Print Format
- Integration with Jasper Report
- Financial Reports

| 1 🗧 🗣                                                | 100% - Drill:                            | ✓ Order Header                                                                           |                      |
|------------------------------------------------------|------------------------------------------|------------------------------------------------------------------------------------------|----------------------|
| ADempie<br>2828 SW Corbett A                         | ere<br>ve, Suite 130, Portland, OR 97201 |                                                                                          |                      |
| Tree Farm Ir<br>Joe Sales<br>1 Main St<br>NJ Town, N |                                          | Date Promised : 03/15/2010<br>Customer No : TreeFarm<br>Sales Consultant : GardenAdmin B | Р                    |
|                                                      |                                          |                                                                                          |                      |
| Purchase Or<br>Qty UoM                               | der 800003 - 03/15/2010<br>Description   | Unit Price Line                                                                          | e Ne                 |
|                                                      |                                          |                                                                                          | <b>e Ne</b><br>47.5( |
| Qty UoM                                              |                                          |                                                                                          |                      |

#### **Material Receipt**

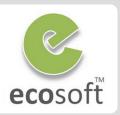

- Receipt Material with PO Reference
  - Open Material Receipt window
  - Click New
    - Business Partner: Tree Farm Inc.
  - Click Save
  - Click Create Line From button

Create lines from

 Select **Purchase Order** then check on Product Line to receive. Click **OK**.

| 🗖 Receipt (      | Create lines fr | om         |                  |                      |                    | ×      |
|------------------|-----------------|------------|------------------|----------------------|--------------------|--------|
| Business Partner | Chemical Prod   | uct, inc   | Purchase         | Order 800003 - 2011- | 03-09 00:00:00 - 4 | 5.00 🔻 |
| Locator          | Fertilizer      |            | 1                | voice                |                    | -      |
|                  | Only from :     | same ware  | house            |                      |                    |        |
| UPC/EAN          |                 |            |                  |                      |                    |        |
| Select           | Quantity UOM    | Locator    | Product          | Partner Product Key  | Purchase Order     | RMA 🛱  |
|                  | 1.00 h          | Fertilizer | Planting Service |                      | 10                 | •      |

- Review the Receipt Line
  - Click on Receipt Line tab
  - Review the line item on Receipt Line tab.

- Complete and Post Material Receipt
  - Back to Material Receipt Tab, click on Complete button, and OK
  - The Document Status become Completed
  - Post the Document.
  - Click on **Posted** button, and notice the Accounting Fact.
    - DR Product Assets
      - CR Not invoiced receipts

| 📐 Account Vi | ewer                          |                 |                  |                       |                  |  |  |  |  |  |
|--------------|-------------------------------|-----------------|------------------|-----------------------|------------------|--|--|--|--|--|
| Enter Query  | View Result                   |                 |                  |                       |                  |  |  |  |  |  |
| Organization | Account                       | Accounted Debit | Accounted Credit | Product               | Business Partner |  |  |  |  |  |
| HQ           | 14120 - Product asset         | 35.00           | 0.00             | Plum Tree - Plum Tree | Tree Farm Inc.   |  |  |  |  |  |
| HQ           | 21190 - Not invoiced receipts | 0.00            | 35.00            | Plum Tree - Plum Tree | Tree Farm Inc.   |  |  |  |  |  |
|              |                               | 35.00           | 35.00            |                       |                  |  |  |  |  |  |
|              |                               |                 |                  |                       |                  |  |  |  |  |  |
| •            | 30000                         | 8               |                  |                       | •                |  |  |  |  |  |
| Re-Post      |                               |                 |                  |                       |                  |  |  |  |  |  |

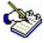

In most ERP system, we need to know the matched PO when receiving material. Otherwise, we need to contact Purchasing Department.

In ADempiere ERP, in addition to that, we can also receiving material without knowledge of the PO. Then, we can do the Matching to PO later using **Matching PO-Receipt-Invoice** form. This give a lot of flexibility.

#### Invoice (Vendor)

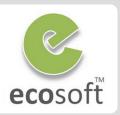

- Invoicing with a Material Receipt reference
  - Open Invoice (Vendor) window
  - Click New
    - Document Number: (use default)
    - Business Partner: Tree Farm Inc.
  - Click Save
  - Click Create Line From button

#### Create lines from

Select **Receipt** then check on Product Line to receive. Click **OK**.

| 🖬 Inv  | oice Create | e lines fi | rom       |            |           |         |           |            |        |          | ×   |
|--------|-------------|------------|-----------|------------|-----------|---------|-----------|------------|--------|----------|-----|
| Busine | ess Partner | Tree Fa    | rm Inc.   | 8          | Purchase  | e Order |           |            |        |          | -   |
|        |             |            |           |            | F         | Receipt | 1000051   | 1 - 2010-0 | 3-15 0 | 00:00:00 | -   |
| Select | Quantity    | UOM        | Product   | Partner Pr | oduct Key | Purcha  | ase Order | Receipt    | RMA    |          | C., |
|        | 1.0         | 0 Ea       | Plum Tree | Plum Tree  |           |         |           | 10         |        |          | -   |
|        |             |            |           |            |           |         |           |            |        |          |     |
|        |             |            |           |            |           |         |           |            |        |          | -   |
| , E    |             |            |           |            |           |         |           |            |        |          |     |
| 0      |             |            |           |            |           |         |           |            |        |          |     |

- Complete and Post Invoice (Vendor)
  - Back to Invoice Tab, click on Complete button, and OK
  - The Document Status become Completed
  - Post the Document.
  - Click on **Posted** button, and notice the Accounting Fact.
    - DR Inventory Clearing
      - CR Account Payable Trade

| 🛓 Account Vi | ewer                                                                       |                 |                  |                       | _ 🗆 ×            |  |  |  |  |
|--------------|----------------------------------------------------------------------------|-----------------|------------------|-----------------------|------------------|--|--|--|--|
| Enter Query  | View Result                                                                |                 |                  |                       |                  |  |  |  |  |
| Organization | Account                                                                    | Accounted Debit | Accounted Credit | Product               | Business Partner |  |  |  |  |
| HQ           | 51400 - Inventory Clearing                                                 | 47.50           | 0.00             | Plum Tree - Plum Tree | Tree Farm Inc.   |  |  |  |  |
| HQ           | 21101 - Tree Farm Payable                                                  | 0.00            | 47.50            |                       | Tree Farm Inc.   |  |  |  |  |
|              |                                                                            | 47.50           | 47.50            |                       |                  |  |  |  |  |
| 1            | ▲ · · · · · · · · · · · · · · · · · · ·                                    |                 |                  |                       |                  |  |  |  |  |
| Re-Post      | Re-Post 🗌 Force Enter Selection and Display criteria and start Query 🖹 🗂 😂 |                 |                  |                       |                  |  |  |  |  |

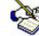

Like the material receipt activity, ADempiere has flexibility when entering an invoice from a vendor or supplier. You can create an invoice document with or without knowing the MM Receipt document reference.

- Review the Invoice Line
  - Click on Receipt Line tab
  - Review the line item on **Receipt Line** tab.

#### **Evaluating Matched Invoice**

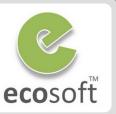

- In our example, as we create use **create lines from** Receipt, the Invoice and Receipted will be **matched** automatically. We can review it by go to **Matched Invoice** window.
- In real life, the posting should be done automatically by account posting engine and we don't have worry. But in this case, we will do it manually.
- Click to Post the Matched Invoice and generate Accounting Fact.

|                       | DR – I                                  | Not invoiced receipts                                       | 6                  |                               |               |                  |                               |                       |     |
|-----------------------|-----------------------------------------|-------------------------------------------------------------|--------------------|-------------------------------|---------------|------------------|-------------------------------|-----------------------|-----|
|                       |                                         | Product Expense                                             |                    | 🔺 Account Viewer              |               |                  |                               |                       | x   |
|                       |                                         |                                                             |                    | Enter Query View Result       | 1             |                  |                               |                       |     |
| E Mate                | hed Invoices 10000                      | 000 GardenAdmin@GardenWorld.Fertilizer [AD-I                |                    | Account                       |               | Accounted Credit | Product                       | Business Partner      | Pro |
| <u>F</u> ile <u>E</u> | dit <u>V</u> iew <u>G</u> o <u>T</u> oo | ols Window <u>H</u> elp                                     |                    | 21190 - Not invoiced receipts | 45.00         |                  | Planting - Planting Service   |                       |     |
| •                     | 0                                       | ) 🗙 🔲 😂 🔍 🛛 🖓 💷 🚫 :                                         | 合 🌨 🔳              | 51200 - Product Expense       | 0.00<br>45.00 | 45.00            | Planting - Planting Service   | Chemical Product, Inc |     |
|                       |                                         |                                                             |                    | •                             |               |                  |                               |                       | ►   |
| Match<br>Invoice      | Client                                  | GardenWorld                                                 | Orga               | Re-Post Force                 |               | Enter Selection  | and Display criteria and star | t Query 🖹 🏥           | 3   |
|                       | Document No                             | 1000000                                                     | Transaction        | Uate                          | U.            | /05/2011         |                               |                       | .~  |
|                       | Description                             |                                                             |                    |                               |               |                  |                               |                       |     |
|                       | Invoice Line                            | 10000010 - 2011-03-09 00:00:00 - 45.00_10_45.00             |                    |                               |               |                  |                               |                       |     |
|                       | Receipt Line                            | 10_1.00_Planting - Planting Service_10000511 - 2011-03-09 ( |                    |                               |               |                  |                               |                       |     |
|                       | Product                                 | Planting_Planting Service                                   | Attribute Set Inst | ance                          |               |                  |                               |                       |     |
|                       | Quantity                                | 1                                                           | Account            | Date                          | 03            | /09/2011         |                               |                       |     |
|                       |                                         | ▼ Processed                                                 |                    |                               | Posted        |                  |                               |                       |     |
|                       |                                         | Delete                                                      |                    |                               |               |                  |                               |                       |     |
|                       |                                         |                                                             |                    |                               |               |                  |                               |                       |     |
|                       |                                         |                                                             |                    |                               |               |                  |                               |                       |     |
|                       |                                         |                                                             |                    |                               |               | 1/1              |                               |                       |     |

# Summary of Material Receipt and Invoice (Vendor) accounting facts

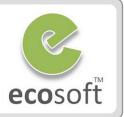

| Window              | Document   | DR/CR | Description           | Value |
|---------------------|------------|-------|-----------------------|-------|
| Material<br>Receipt | MM Receipt | DR    | Product Asset         | 45    |
|                     |            | CR    | Not Invoiced Receipts | 45    |
| Matched<br>Invoice  |            | DR    | Not Invoiced Receipts | 45    |
|                     |            | CR    | Product Asset         | 45    |
| Invoice<br>(Vendor) | AP Invoice | DR    | Inventory Clearing    | 45    |
|                     |            | CR    | Account Payable Trade | 45    |

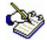

With this journal, you know that the final result of the accounting facts is **debit Product Asset against** credit Account Payable Trade.

If this is not for Product item, but Product Service, the Account Fact will be **Product Expense** instead of Product Asset.

#### **Outstanding Liabilities**

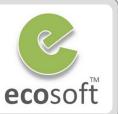

- View Outstanding Liabilities
  - Open Business Partner window
  - Lookup for Business Partner Name = Chemical Product, inc.
  - Review Open Balance field

|   | Business        | Business Partner Logo | )                          |                     |
|---|-----------------|-----------------------|----------------------------|---------------------|
|   | Partner         |                       |                            |                     |
| ſ | Customer        | Client                | GardenWorld                | Organization *      |
|   | Customer        | <u>S</u> earch Key    | Chemical Product, inc      |                     |
|   | Accounting      | Greeting              |                            |                     |
|   | Vendor          | Oreening              |                            |                     |
|   | (               | Name                  | Chemical Product, inc      |                     |
|   | Vendor          |                       |                            |                     |
|   | Accounting      | Name 2                |                            |                     |
|   | Employee        | =                     |                            |                     |
|   |                 | Description           |                            |                     |
|   | Employee        |                       |                            |                     |
|   | Accounting      |                       | <ul> <li>Active</li> </ul> | Summary Level       |
|   | Bank<br>Account | <u>C</u> redit Status | No Credit Check 👻          | Open Balance -45.00 |
| 1 | Landian         |                       |                            |                     |
|   | Location        | T ID                  |                            |                     |

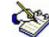

With this information, ADempiere tells us the value of the **total liabilities** that we have in the Open Balance field. The value is **-45**. If we have more than one invoice that belongs to this vendor, the Open Balance will sum up all of the liabilities to this vendor. In this case, we have one unpaid AP Invoice document for Chemical Product, inc., which has 45 as the invoice value.

#### Purchase Cycle – Requisition to Invoice

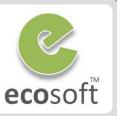

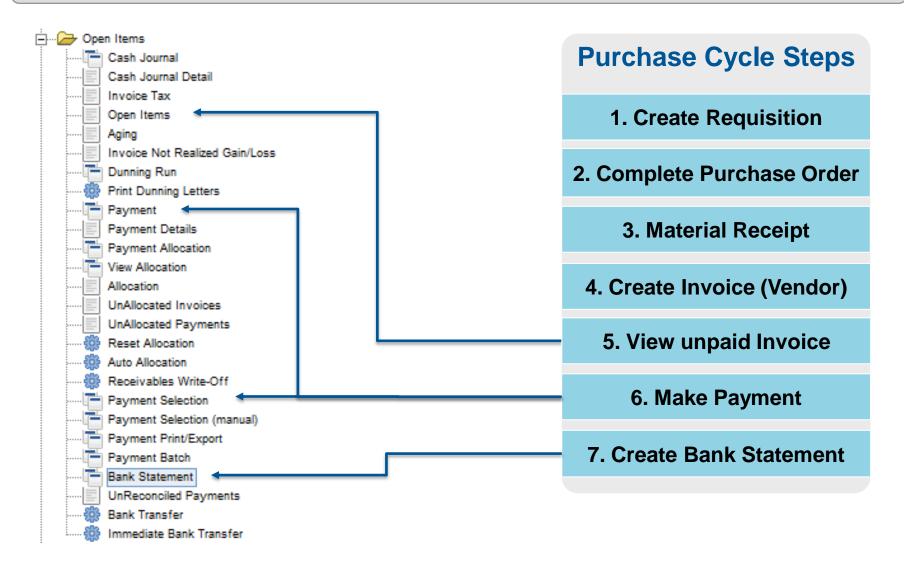

#### **View Unpaid Invoices**

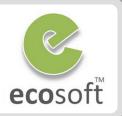

- View Unpaid Invoices
  - Open Open Items report

| Open Items        |                                                                                                 |            |
|-------------------|-------------------------------------------------------------------------------------------------|------------|
| Open Item (In     | ivoice) List                                                                                    |            |
|                   | aid invoices for a given Business Partner and<br>r in Open Items until the Cash Journal is proc |            |
| Business Partner  | <u></u>                                                                                         |            |
|                   | Sales Transaction                                                                               |            |
| Days due          | -99,999.0                                                                                       | - 99,999.0 |
| Collection Status | ✓                                                                                               |            |
|                   |                                                                                                 | Start      |

- As this is Purchase cycle, uncheck Sales Transaction checkbox. Click Start button to open report.
- Double click on **Invoice number hyperlink** will open the unpaid invoice report.

ADempiere

Open Items

 Right click on Invoice number, will open Zoom Across function

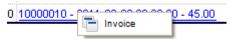

- Click on Invoice will open Invoice window.

| Invoice |                 | Client         | GardenWorld                |
|---------|-----------------|----------------|----------------------------|
|         | Invoice<br>Line | Purchase Order | 800003_2011-03-09 00:00:00 |
|         | Landed<br>Costs | Document No    | 10000010                   |
|         | Landed          | Description    |                            |

Page 2(1,2) of 4(1,4)

| Business Partner      | Grand Total | Invoice                                 | Invoice Pay Schedule | Net Days | Open     |
|-----------------------|-------------|-----------------------------------------|----------------------|----------|----------|
| Tree Farm Inc.        | 200.00      | 10000000 - 2002-02-22 00:00:00 - 200    |                      | 0        | 200.00   |
| Tree Farm Inc.        | 360.00      | 10000001 - 2002-09-07 00:00:00 - 360    |                      | 30       | 360.00   |
| Seed Farm Inc.        | 2,731.50    | 10000002 - 2003-01-22 18:08:37 - 2731.5 |                      | 30       | 2,731.50 |
| Tree Farm Inc.        | 3,657.50    | 10000003 - 2003-01-22 18:09:11 - 3657.5 |                      | 30       | 3,657.50 |
| Chemical Product, inc | 45.00       | 10000010 - 2011-03-09 00:00:00 - 45.00  |                      | 30       | 45.00    |

#### **Creating Payment Proposal**

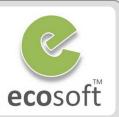

- Create Payment Selection
  - Open **Payment Selection** window
  - Click New
    - Name: Chemical Product PAY1001
    - Bank Account: MoneyBank -123456789\_1234
  - Click Save
- Select invoice to pay
  - Click Create From... button
    - Business Partner: Chemical Product, inc.
    - Only Discount: Not Selected
    - Only Due: Not Selected
    - Payment Rule: <Blank>
  - This will find the open invoice that match the criteria.
  - Click on the **OK** button to proceed with a Payment Selection.
- Review Payment Selection Line
  - Click on **Payment Selection Line** to view.
  - We can,

- Set a full amount payment
- Enter a certain amount in the Payment amount field for partial payment
- Remove this record from the Payment Selection Line
- Click on **Prepare Payment** button.
- Overwrite Payment Rule to Check
- Click OK

| Business Partner Group |                       |  |
|------------------------|-----------------------|--|
| Business Partner       | Chemical Product, inc |  |
|                        | Only Discount         |  |
|                        | Only Due              |  |
|                        | Include Disputed      |  |
| Match Requiremen       | t None 🗸              |  |
| Payment Ruk            |                       |  |

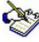

*In summary,* in this step, we are preparing what invoices and how much to pay within this payment.

*Next step* we will print check and complete the payment.

#### Payment Print/Export

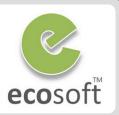

- Payment Print
  - Open **Payment Print/Export** process
    - Payment Selection: Chemical Product PAY1001
    - Payment Rule: Check
    - **Document No:** 12345678 (Bank Check No.)
  - Click OK

- If printer is attached, this will actually print out the Check for payment.
- During the confirmation to print a remittance

- View Payment's Accounting Fact
  - Open Payment window
  - Lookup for Document No 12345678, this document was automatically generated by **Payment Print/Export**
  - Since we do manual post this training, **Post** \_ the Document.
  - Click on **Posted** button, and notice the Accounting Fact.
    - **DR** Payment Selection •
    - CR Checking In-Transfer

| -                       | dvice, you can click on the Cancel                                 |                    |     | Account Viewe          | r      |                     |                        |            |              | •   |
|-------------------------|--------------------------------------------------------------------|--------------------|-----|------------------------|--------|---------------------|------------------------|------------|--------------|-----|
|                         | nting the bank check document, ADemp                               |                    | 1   | Enter Query View R     | lesult |                     |                        |            |              |     |
|                         | y creates an <b>AP Payment</b> document with<br>t <b>ed</b> status | na                 |     | Account                |        | Accounted Debit     | Accounted Credit       | Product    | Business     | Par |
| Comple                  | ieu sialus                                                         |                    |     | 21300 - Payment selec  | tion   | 45.00               | 0.00                   |            | Chemical Pro | duc |
|                         |                                                                    |                    |     | 11110 - Checking In-Tr | ansfer | 0.00                | 45.00                  |            | Chemical Pro | duc |
| Payment Print           | t/Export GardenAdmin@GardenWorld.Fertilizer [AD-PC                 | C{localhost-adempi |     |                        |        | 45.00               | 45.00                  |            |              |     |
| <u>File View T</u> ools | s Window <u>H</u> elp                                              |                    | Ŀ   | •                      |        | 333333              |                        |            |              |     |
| Payment Selection       | Chemical Product PAY1001 - 45.00                                   |                    |     | Re-Post Force          |        | Enter Selection and | l Display criteria and | d start Qu | ery 🖹        |     |
| Bank Account            | MoneyBank 1234                                                     | Current balan      | 102 | -1.500.00              |        |                     |                        |            |              |     |
| Payment Rule            | Check 🗸                                                            | Curren             | icy | USE                    |        |                     |                        |            |              |     |
| Document No             | 12345678                                                           | Number of Paymer   | nts |                        | 1      |                     |                        |            |              |     |
|                         |                                                                    | × & !              |     | <b>5</b>               |        |                     |                        |            |              |     |

х

tner

inc . inc

2

#### **View Payment Allocation**

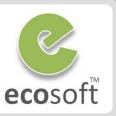

Ì

In the previous payment activity, the accounting facts or journal entry was generated by using **21300 – Payment** selection in the journal debit position. We have not yet touched the **Account Payable** account.

ADempiere has its own workflow for working with **AP Payment** documents. After completing an **AP Payment** document, the system automatically generates the **Payment Allocation** document. As indicated by the document name, the aim of this document is to show us the AP Invoice in which the payment has been allocated.

#### • View Payment Allocation's Accounting Fact

- Open View Allocation window
- Lookup for Document with Description = Payment: 12345678[n]
- Since we do manual post in this training, let's **Post** the Document.
- Click on **Posted** button, and notice the **Accounting Fact**.
  - DR Accounts Payable Trade
  - CR Payment selection

| 🔺 Account Viewer                                                   |                 |                  |         |                       |  |  |  |  |
|--------------------------------------------------------------------|-----------------|------------------|---------|-----------------------|--|--|--|--|
| Enter Query View Result                                            |                 |                  |         |                       |  |  |  |  |
| Account                                                            | Accounted Debit | Accounted Credit | Product | Business Partner      |  |  |  |  |
| 21100 - Accounts Payable Trade                                     | 45.00           | 0.00             |         | Chemical Product, inc |  |  |  |  |
| 21300 - Payment selection                                          | 0.00            | 45.00            |         | Chemical Product, inc |  |  |  |  |
|                                                                    | 45.00           | 45.00            |         |                       |  |  |  |  |
|                                                                    |                 |                  |         |                       |  |  |  |  |
| Re-Post Force Enter Selection and Display criteria and start Query |                 |                  |         |                       |  |  |  |  |

#### Summary of Payment accounting facts

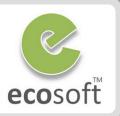

| Window             | Document   | DR/CR | Description            | Value |
|--------------------|------------|-------|------------------------|-------|
| View<br>Allocation |            | DR    | Accounts Payable Trade | 45    |
|                    |            | CR    | Payment selection      | 45    |
| Payment            | AP Payment | DR    | Payment Selection      | 45    |
|                    |            | CR    | Checking In-Transfer   | 45    |

With this journal, you know that the final result of the accounting facts is **debit Account Payable Trade.** against credit Checking In-Transfer

We will see in the next step, Bank Statement, how this value will be deducted from our asset (Bank Account in this case).

#### **Bank Statement**

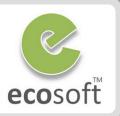

- Create Bank Statement
  - Open Bank Statement window
  - Click New
    - Organization: Fertilizer
    - Bank Account: MoneyBank -123456789\_1234
    - Name field: First Bank Statement.
    - Beginning Balance: 1,500
  - Click Save
  - Click on Bank Statement Line tab
  - Click New
    - Statement Line date: Today
    - Statement Amount: -45
    - Payment (Doc No): 12345678 (On Payment Info, deselect Receipt checkbox)
  - Click Save
- Complete and Post Bank Statement
  - Back to Bank Statement Tab, click on Complete button, and OK
  - The Document Status become Completed

- **Post** the Document.
- Click on **Posted** button, and notice the Accounting Fact.
  - DR Checking Account
  - CR Checking In-Transfer

| 👞 Account Viewer                                                         |                 |                  |         | - • •                 |  |  |
|--------------------------------------------------------------------------|-----------------|------------------|---------|-----------------------|--|--|
| Enter Query View Result                                                  |                 |                  |         |                       |  |  |
| Account                                                                  | Accounted Debit | Accounted Credit | Product | Business Partner      |  |  |
| 11100 - Checking Account                                                 | 0.00            | 45.00            |         | Chemical Product, inc |  |  |
| 11110 - Checking In-Transfer                                             | 45.00           | 0.00             |         | Chemical Product, inc |  |  |
|                                                                          | 45.00           | 45.00            |         |                       |  |  |
|                                                                          |                 |                  |         |                       |  |  |
| •                                                                        |                 |                  |         |                       |  |  |
| Re-Post Force Enter Selection and Display criteria and start Query 🔄 📇 🕄 |                 |                  |         |                       |  |  |

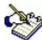

With your real company bank statement data, you will enter all of the bank statements and perform the necessary reconciliation.

To speed up your bank statement entry, you can use the **Create lines from** button in the Bank Statement tab.

### Summary of Payment accounting facts

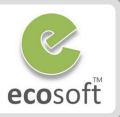

| Window             | Document   | DR/CR | Description            | Value |
|--------------------|------------|-------|------------------------|-------|
| View<br>Allocation |            | DR    | Accounts Payable Trade | 45    |
|                    |            | CR    | Payment selection      | 45    |
| Payment            | AP Payment | DR    | Payment Selection      | 45    |
|                    |            | CR    | Checking In-Transfer   | 45    |
| Bank<br>Statement  |            | DR    | Checking In-Transfer   | 45    |
|                    |            | CR    | Checking Account       | 45    |

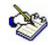

As you can see here, the **Payment Selection** and **Checking In-Transfer** are in transit or clearing account that could be swept out for the final journal entry format and the final result of the accounting facts is Dr Account Payable with Cr Checking Account.

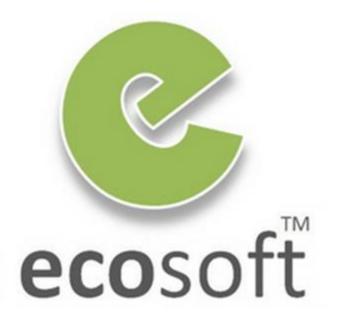